# 21 Auswertungsmodule

In diesem Kapitel werden die Auswertungsmodule vorgestellt, die im Rahmen dieser Arbeit für die anschauliche Darstellung von Anfrageergebnissen aus allgemeinen Metadaten (Kap. 21.1) sowie Zeitreihenmetadaten (Kap. 21.2) entwickelt wurden. Die Auswertungsmodule für Zeitreihen werden im anschließenden Kap. 22 vorgestellt. Tab. 21.1 gibt einen Überblick über die entstandenen Auswertungsmodule.

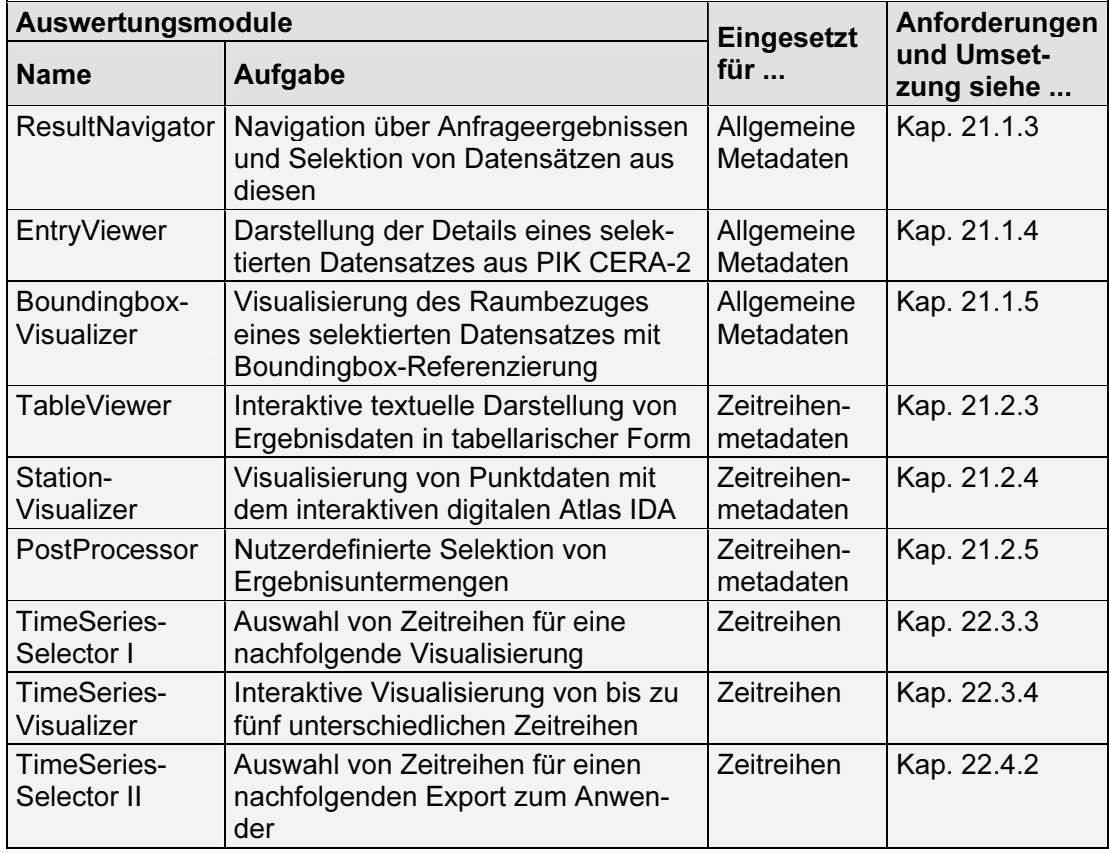

Tab. 21.1 - Übersicht über die entstandenen Auswertungsmodule.

# 21.1 Allgemeine Metadaten

# 21.1.1 Motivation und Anforderungen

Die für die Präsentation von Anfrageergebnissen aus der allgemeinen Metadatenbank PIK CERA-2 entwickelten Auswertungsmodule basieren auf den Erfahrungen, die in Betriebsphase I gewonnen werden konnten. Ergebnisdaten aus der allgemeinen Metadatenbank wurden zunächst über eine interaktive tabellarische Darstellung (vgl. Kap. 21.2.3, Table-Viewer) zugänglich gemacht. Dabei zeigte sich, dass in diesem Kontext eine Präsentation mittels Tabellen die Orientierung des Anwenders weniger gut unterstützt. Zwar konnte auf diese Weise eine Vielzahl von Metadatensätzen zugleich dargestellt und durch Möglichkeiten zur Sortierung der Zeilen sowie der freien Anordnung der Spalten flexibel nutzerdefiniert angeordnet werden; die Vielzahl der Attribute führte allerdings zu sehr breiten und damit unübersichtlichen Tabellen, die ein häufiges horizontales Scrollen erforderten. Die gleich rangige Darstellung aller Attribute in jeweils einer Tabellenspalte erschwerte zudem die intuitive Erfassung zentraler Informationen; nicht zuletzt konnten lange oder mehrzeilige Attributwerte - bspw. Titel von Datensätzen oder ausführlichere Beschreibungen - so nur indirekt vollständig dargestellt werden<sup>322</sup>. Aus Rückmeldungen von Anwendern wurden da-

 $\overline{a}$ 

<sup>&</sup>lt;sup>322</sup> Dies wurde zunächst durch Möglichkeiten zum interaktiven Abruf der vollständigen Darstellung

her insbesondere folgende Anforderungen an eine verbesserte Auswertung von Anfrageergebnissen aus allgemeinen Metadaten abgeleitet:

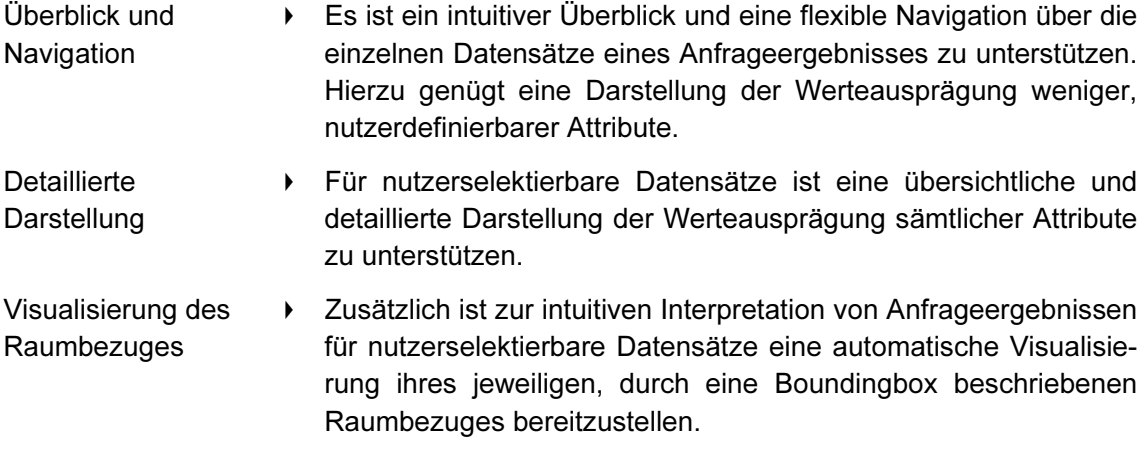

#### 21.1.2 Umsetzung

 $\overline{a}$ 

Um eine anschaulichere Auswertung der Anfrageergebnisse zu erreichen, wurden drei Auswertungsmodule entwickelt, die jeweils unterschiedliche Aufgaben adressieren (vgl. Abb. 21.1).

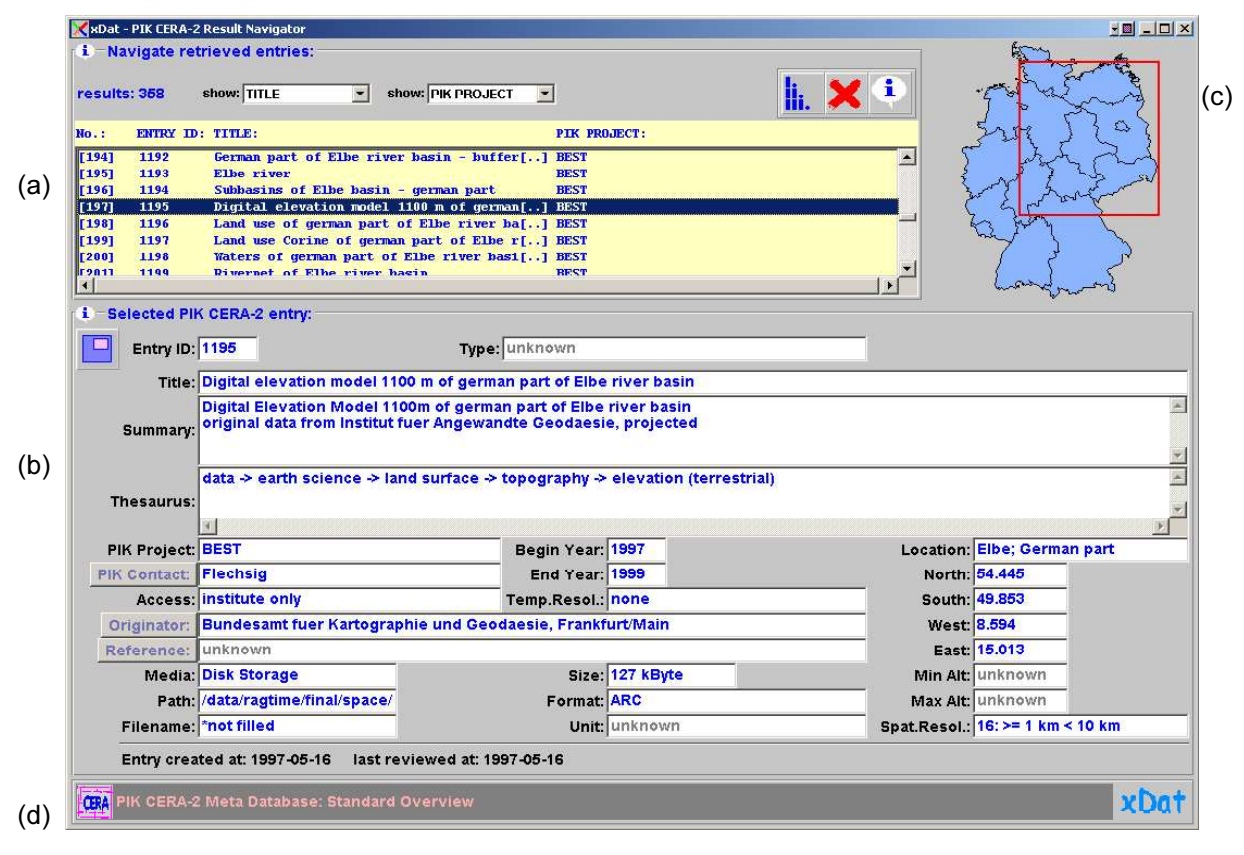

Abb. 21.1 - Interaktive Auswertung allgemeiner Metadaten: Kombination der Auswertungsmodule ResultNavigator (a), EntryViewer (b) sowie BoundingboxVisualizer (c). Ergänzt wird das Fenster durch die obligatorische Informationsleiste (d).

Das Auswertungsmodul ResultNavigator (Kap. 21.1.3) dient zum Überblick über das Ergebnis und zur nutzerdefinierten Selektion von Datensätzen, das Auswertungsmodul

durch Bewegen des Mauszeigers über eine entsprechende Zelle der Tabelle angenähert. Auf diese Weise waren allerdings wiederholte Interaktionen des Nutzers erforderlich.

EntryViewer (Kap. 21.1.4) übernimmt die Darstellung der Details eines selektierten Datensatzes, das Auswertungsmodul BoundingboxVisualizer (Kap. 21.1.5) schließlich erzeugt eine graphische Darstellung des Raumbezuges des selektierten Datensatzes. Die drei Auswertungsmodule werden in einem Fenster kombiniert und erlauben so eine schnellen und übersichtlichen Zugriff auf das Gesamtergebnis wie auf die Details jedes einzelnen Datensatzes.

## 21.1.3 Überblick über die Anfrageergebnisse – ResultNavigator

Zur schnellen Orientierung und Navigation über das Gesamtergebnis dient der im oberen Teil des Fensters angeordnete ResultNavigator (vgl. Abb. 21.1a). Anhand einer kleinen Auswahl nutzerdefinierbarer Attribute - bspw. Titel der Datensätze und jeweiliges Speichermedium der dokumentierten Daten - werden die entsprechenden Werte des Ergebnisses tabellarisch dargestellt und können nach bis zu drei Attributen zugleich sortiert werden. Auf diese Weise ist ein flexibler und schneller Überblick über das Abfrageergebnis möglich; durch Anwahl kann im ResultNavigator jeweils ein Datensatz selektiert werden, der dann unmittelbar im EntryViewer dargestellt wird.

# 21.1.4 Daten satz spezifische Details – EntryViewer

Den größten Teil des Fensters nimmt der EntryViewer (vgl. Abb. 21.1b) ein, der die Darstellung der Details des jeweils über den ResultNavigator selektierten Metadatensatzes übernimmt. Die graphische Oberfläche des EntryViewer wurde als Formularmaske aufgebaut, in der die Werteausprägungen des jeweiligen Datensatzes textuell dargestellt werden. Auf diese Weise ist es möglich, die Orientierung des Anwenders durch geeignete Anordnung der Attribute zu unterstützen – so befindet sich bspw. der Titel des Datensatzes an oberster Stelle; thematisch zusammengehörige Informationen sind räumlich beieinander gruppiert. Zudem kann so jedem Attribut der jeweils geeignete Raum für eine textuelle Darstellung seiner Werteausprägungen - kurz oder lang, ein- oder mehrzeilig - zugeordnet werden. Über den EntryViewer können die jeweils dargestellten Datensätze exportiert und als ASCII- oder HTML-Tabellen persistent in Dateien auf den Rechner des Anwenders gespeichert werden. Ferner können hier interaktiv zusätzliche Detailinformationen aus der Datenbank abgerufen sowie ein Wechsel zur Abfrage von in PIK CERA-2 dokumentierten thematisch-räumlichen Ausschnitten der eingebundenen Zeitreihendatenbanken ausgelöst werden (vgl. Kap. 21.1.6). Schließlich unterstützt der EntryViewer auch die anschaulichere Darstellung bestimmter Werteausprägungen durch automatische Adaption und Transformationen. So werden etwa die Beschriftungen der Formularmaske für die Zugriffsdetails eines Datensatzes (Verzeichnispfad, Datenbank etc.) jeweils entsprechend ihrer Semantik angepasst, um die Interpretation des dargestellten Wertes zu erleichtern (vgl. Abb. 21.2).

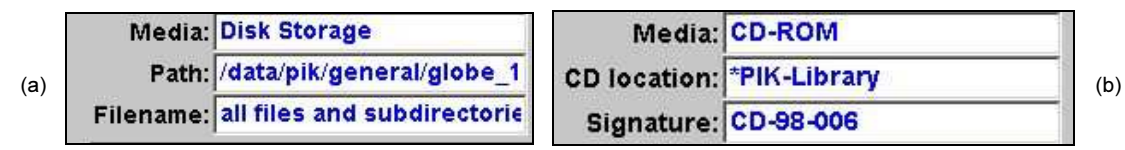

Abb. 21.2 - EntryViewer (Detail): Die Beschriftungen der Formularmaske passen sich der jeweiligen Semantik an: Metadaten über Daten im Dateisystem (a) und auf einer CD-ROM (b).

Ein weiteres Beispiel für eine automatische Adaption ist die Darstellung des jeweiligen Speicherbedarfs der dokumentierten Daten. Während diese Angabe in PIK CERA-2 als ganzzahliger Wert (Größe in Byte) abgelegt ist, wird sie vor ihrer Darstellung - abhängig von der Größe des Zahlenwertes - in einen entsprechenden Kilobyte-, Megabyte- oder Gigabyte-Wert transformiert und gemeinsam mit der zugehörigen Maßeinheit dargestellt.

#### 21.1.5 Visualisierung des Raumbezuges – BoundingboxVisualizer

Zur intuitiven Erfassung des Raumbezuges des jeweils im EntryViewer detailliert dargestellten Datensatzes wurde das Auswertungsmodul BoundingboxVisualizer entwickelt und als dritter Bestandteil in das Fenster integriert (vgl. Abb. 21.1c). Der BoundingboxVisualizer übernimmt die automatische graphische Darstellung der Boundingbox des aktuell ausgewählten Metadatensatzes. Da es sich hierbei um ein reines Darstellungsmedium handelt, wurde hierfür nicht IDA verwendet, sondern ein kleines autonomes Auswertungsmodul aus diesem abgeleitet.

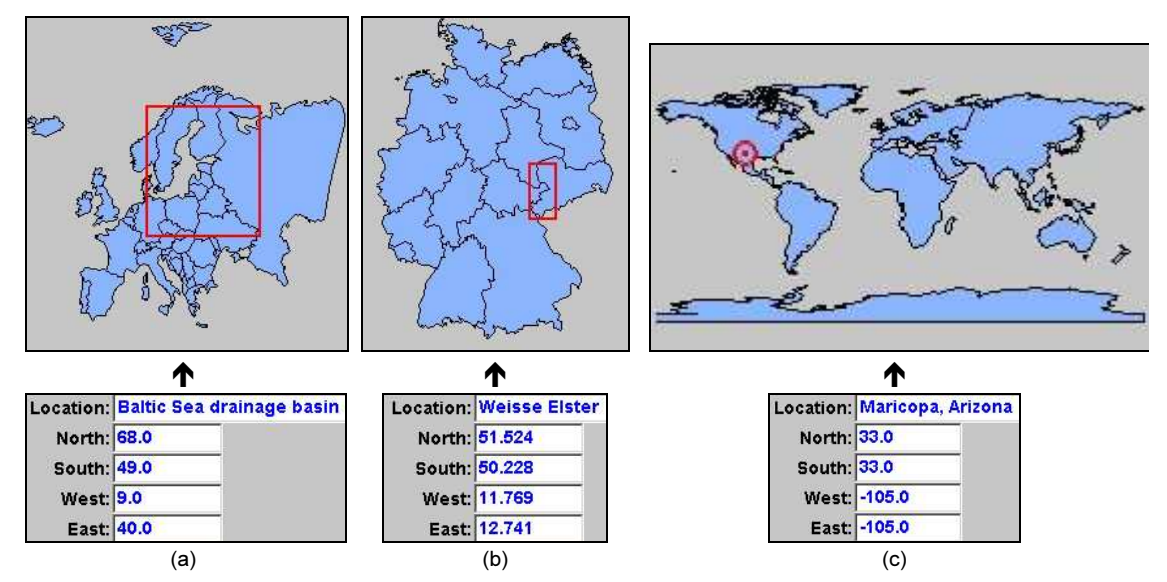

Abb. 21.3 - Visualisierung von Raumbezügen allgemeiner Metadaten mit dem Boundingbox-Visualizer: (a) und (b) Boundingboxen mit räumlicher Ausdehnung; (c) Boundingbox zur Besch reibung eines Punktes.

Der BoundingboxVisualizer nimmt vier geographische Koordinaten zur Definition eines beliebigen rechteckigen Raumbezugs entgegen, bestimmt eine zu ihrer Darstellung geeignete Kartengrafik<sup>323</sup> und hebt auf dieser die jeweilige Boundingbox graphisch hervor (vgl. Abb. 21.3a und 21.3b). Fallen minimale und maximale geographische Breite und Länge einer Boundingbox jeweils zusammen (Punktdaten), wird automatisch eine entsprechend andere Darstellung gewählt (vgl. Abb. 21.3c).

### 21.1.6 Online-Zugriffe

 $\overline{a}$ 

Im Kontext der Auswertung allgemeiner Metadaten werden von der Schnittstelle verschiedene Formen von Online-Zugriffen unterstützt, die nachfolgend kurz skizziert werden.

#### Kontextabhängiger Abruf von Detailinformationen

Während die im EntryViewer dargestellte Attributmenge dem ermittelten Kernsatz der für die Interpretation der PIK-Metadaten besonders relevanten Attribute entspricht, sind in PIK CERA-2 darüber hinausgehende Informationen dokumentiert. Der interaktive Abruf solcher weitergehender Informationen (vgl. Tab. 18.2) kann für jeden selektierten Metadatensatz durch Anwahl entsprechender Schaltflächen im EntryViewer erfolgen; es erfolgt eine Datenbankabfrage zur Extraktion der zusätzlichen Einträge und ihre Präsentation in eigenen, kleineren Formularmasken, die generisch bereitgestellt werden. Auf diese Weise wird die hierarchische Präsentation der vorhandenen Informationen unterstützt – während bspw. Namen von Kontaktpersonen im Institut oder von Datengebern bereits im EntryViewer angezeigt werden, können entsprechende Detailinformationen, die erst im Fall einer ge-

<sup>&</sup>lt;sup>323</sup> Hierfür werden vorbereitete, mittels IDA generierte Bilddateien verwendet

wünschten Kontaktaufnahme erforderlich sind (Anrede, Titel, Telephonnummern, postalische und E-Mail-Adressen, URLs eventueller Homepages etc.), bei Bedarf interaktiv abgerufen werden.

#### Versenden von E-Mails und Aufruf von Webseiten

Um eine Kontaktaufnahme per E-Mail oder den Abruf von weiteren Informationen aus dem World Wide Web zu erleichtern, wurden entsprechende Funktionalitäten integriert. Dokumentiert eines der abgefragten Attribute eine E-Mail-Adresse oder die URL einer HTML-Seite, wird dies automatisch erkannt und dem Anwender ein Zugriff auf diese angeboten. Entsprechend öffnet sich entweder ein Fenster zur Eingabe einer E-Mail<sup>324</sup> oder die beschriebene HTML-Seite wird vom entsprechenden Web-Server angefordert und in einem automatisch geöffneten Browserfenster dargestellt<sup>325</sup>.

#### Zugriff auf thematisch-räumliche Ausschnitte von Zeitreihendatenbanken

Im Rahmen der Etablierung der allgemeinen Metadatenbank CERA-2 im PIK wurde auch ihre Verwendung als Medium zur Dokumentation von Zeitreihenmetadaten diskutiert. Die Flexibilität des Datenmodells von CERA-2 hätte dies durchaus ermöglicht; allerdings wurde vor dem Hintergrund der weitaus höheren Anzahl von Zeitreihenmetadatensätzen, zwischen denen die allgemeinen Metadaten gleichsam "verschwunden" wären, die Beibehaltung separater Zeitreihenmetadatenbanken für zweckmäßig erachtet. Diese Aufteilung zwischen einer universellen Metadatenbank und Zeitreihenmetadatenbanken ist nicht zuletzt auch aus Anwendersicht sinnvoll, da in diesen Datenräumen unter jeweils unterschiedlichen Gesichtspunkten nach Daten gesucht und auch entsprechend andere Funktionalitäten für Anfrageerstellung und Ergebnisauswertung erforderlich sind. In PIK CERA-2 werden daher nicht individuelle Stationen, sondern thematisch-räumliche Ausschnitte aus den eingebundenen Zeitreihendatenbanken beschrieben. Ausgehend von solchen Datensätzen kann interaktiv auf eine entsprechende Abfrage an die jeweilige Zeitreihendatenbank gewechselt werden. Wurde aus dem Anfrageergebnis ein Metadatensatz selektiert, der den Ausschnitt einer Zeitreihendatenbank beschreibt, stellt der EntryViewer eine Schaltfläche zur Verfügung (vgl. Abb. 21.4), mit der der Client auf die Abfrage der entsprechenden Zeitreihendatenbank umgeschaltet und automatisch auf die Selektion des im Metadatensatz beschriebenen thematisch-räumlichen Ausschnitts vorkonfiguriert werden kann.

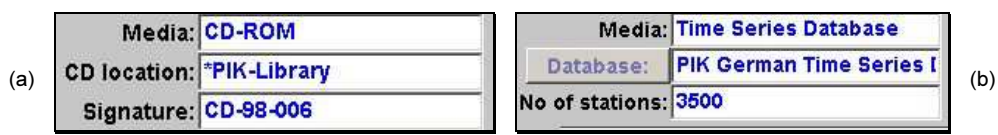

Abb. 21.4 - EntryViewer (Detail): (a) Zugriffsinformationen für eine CD-ROM; (b) Möglichkeit zum Durchgriff auf eine Zeitreihendatenbank.

Dazu werden transparent mitgeführte Informationen, etwa über die interne Kennung der entsprechenden Datenbank, analysiert; Abbildungstabellen zur Umsetzung der vorliegenden Werteausprägungen des PIK CERA-2-Thesaurus auf entsprechende Stationstypen und Variablen herangezogen und weitere notwendige Informationen wie Raum- und Zeitauswahl direkt aus dem vorliegenden Metadatensatz extrahiert. Das Hauptfenster des Client (vgl. Kap. 19) wird für eine Anfrage auf die entsprechende Zeitreihendatenbank geschaltet; die erforderlichen Filtermodule werden bereitgestellt und so vorbelegt, dass sie zu einer Selektion des im PIK CERA-2-Metadatensatz beschriebenen Ausschnitts führen. Der Anwender kann auf diese Weise entweder sofort die entsprechende Anfrage an die Zeitrei-

<sup>324</sup> Die Applikationsversion des Client stellt einen eigenen einfachen E-Mail-Editor bereit und leitet die E-Mail zur Versendung an den Server weiter; die Applet-Version nutzt hierfür hingegen das E-Mail-Tool des Browsers, von dem sie gestartet wurde.

<sup>&</sup>lt;sup>325</sup> Z.Zt. nur in der Applet-Version des Client realisiert

hendatenbank ausführen oder diese zunächst weiter an seine Anforderungen anpassen.

# 21.2 Zeitreihenmetadaten

#### 21.2.1 Motivation und Anforderungen

Die Auswertungsmodule, die für die interaktive Erschließung selektierter Metadaten aus Zeitreihenmetadatenbanken und Zeitreihendatenbanken verwendet werden, entstanden ebenfalls in einem iterativen Entwicklungsprozess unter Einbeziehung der Rückmeldungen von Anwendern. Es wurden insbesondere folgende Anforderungen zugrundegelegt:

- **Interaktive Tabelle**  Es ist eine interaktive tabellarische Darstellung der Zeitreihenmetadaten bereitzustellen. Diese kommt dem Bedürfnis der Anwender nach einer strukturierten Darstellung entgegen und unterstützt den exakten Vergleich der Werteausprägungen individueller Datensätze.
- Visualisierung des **Raumbezugs**  Es ist eine interaktive Visualisierung des Raumbezuges der jeweils selektierten Stationen bereitzustellen. Auf diese Weise sollen Möglichkeiten zur Auswertung angeboten werden, die über eine textuelle Darstellung hinausgehen und eine intuitive Bewertung der selektierten Stationen in ihrem jeweiligen geographischen Kontext unterstützen.
- Selektion von Ergebnisuntermengen Es sind geeignete Möglichkeiten zur nutzerdefinierten Selektion von Untermengen aus einem Anfrageergebnis bereitzustellen. Dies umfasst sowohl Möglichkeiten zur direkten Anwahl von Datensätzen anhand ihrer tabellarischen oder graphischen Darstellung sowie zur automatischen Selektion anhand nutzerdefinierbarer Kriterien.

#### 21.2.2 Umsetzung

Um die gegebenen Anforderungen umzusetzen, wurden drei Auswertungsmodule entwickelt (vgl. Abb. 21.5). Dabei dient das Auswertungsmodul TableViewer (Kap. 21.2.3) zur interaktiven textuellen Darstellung von Ergebnisdaten in tabellarischer Form, während das Auswertungsmodul StationVisualizer (Kap. 21.2.4), das auf dem interaktiven digitalen Atlas IDA basiert, zur Visualisierung von Punktdaten - und damit von Zeitreihenmetadaten - eingesetzt werden kann. Beide Auswertungsmodule adaptieren sich jeweils in geeigneter Weise entsprechend des vorliegenden Anfrageergebnisses und werden bei Anfragen gegen Zeitreihenmetadatenbanken und Zeitreihendatenbanken automatisch zur Verfügung gestellt. Ergänzt werden sie durch den selbstadaptierenden PostProcessor (Kap. 21.2.5) zur nutzerdefinierten Selektion von Ergebnisuntermengen, der interaktiv angefordert werden kann. Die Auswertungsmodule werden in jeweils eigenen Fenstern geöffnet, um eine flexible Anordnung auf dem Bildschirm und nutzerdefinierbare Größen zu ermöglichen. TableViewer und StationVisualizer sind dabei so miteinander gekoppelt, dass Interaktionen in einem Auswertungsmodul vom jeweils anderen ebenfalls umgesetzt werden. Auf diese Weise werden bspw. Stationen, die im TableViewer selektiert werden, im StationVisualizer ebenfalls optisch hervorgehoben und umgekehrt; Selektionen, die über den PostProcessor durchgeführt werden, werden entsprechend ebenfalls in den beiden anderen Auswertungsmodulen dargestellt.

#### 21.2.3 Interaktive tabellarische Präsentation – TableViewer

Die graphische Oberfläche des TableViewer (vgl. Abb. 21.5a) erlaubt neben der Betrachtung der Anfrageergebnisse eine Vielzahl von Interaktionen, von denen die wichtigsten nach folgend vorgestellt werden.

#### Schrittweiser Abruf weiterer Ergebnisse

Sowohl Zeitreihenmetadatenbanken wie Zeitreihendatenbanken enthalten eine sehr große Zahl von Datensätzen. Um zu verhindern, dass Anwender ungewollt mit zu vielen Anfrageergebnissen konfrontiert werden, wird die Zahl der jeweils übertragenden Zeitreihenmetadatensätze auf eine konfigurierbare Anzahl<sup>326</sup> limitiert, wobei der Server sicherstellt, dass nur komplette Angaben zu einer Station<sup>327</sup> zum Anwender transferiert werden. Der Table-Viewer gibt jeweils Aufschluss darüber, ob für eine ausgeführte Anfrage weitere Ergebnisse abgerufen werden können und erlaubt den schrittweisen Zugriff auf diese. Dabei besteht die Auswahl zwischen dem Verwerfen und dem Beibehalten der bisherigen Datensätze; im zweiten Fall werden neu hinzugeholte Ergebnisse zu den bereits vorliegenden hinzugefügt und mit diesen gemeinsam dargestellt.

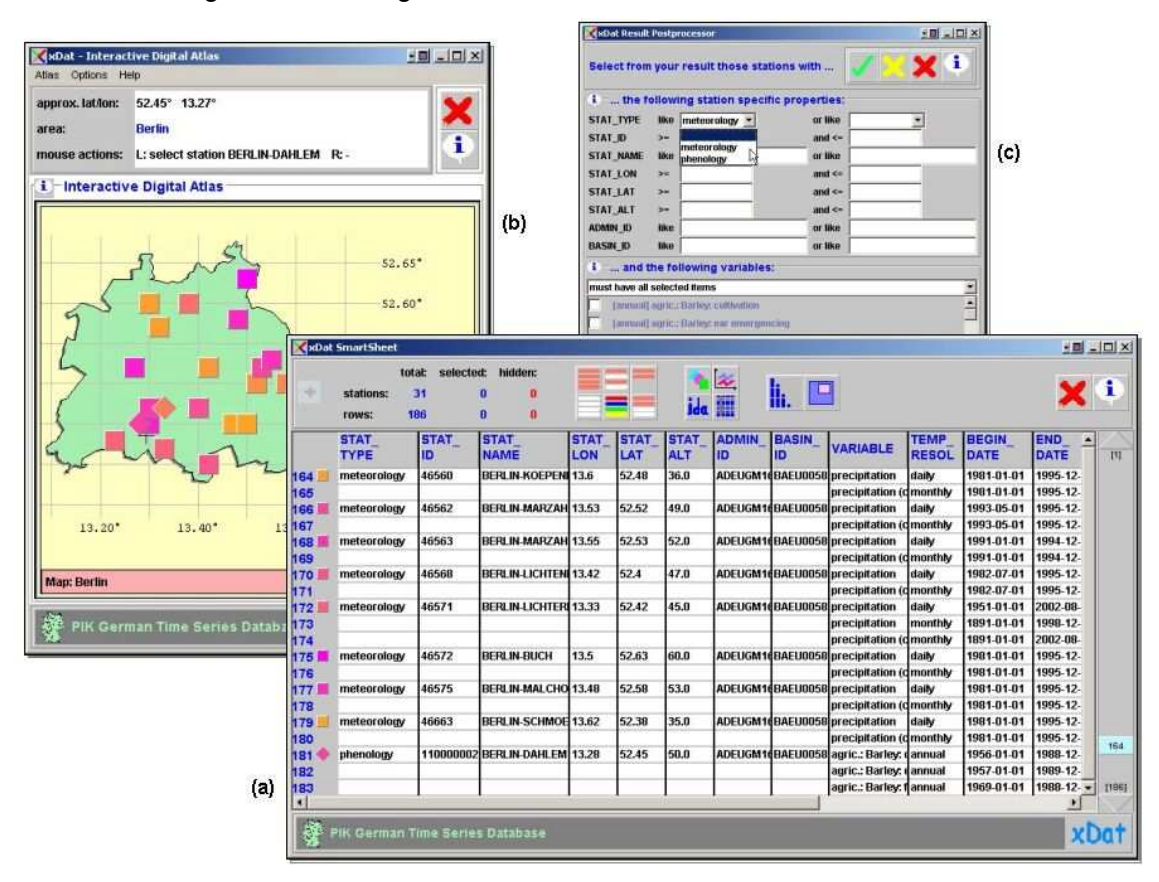

Abb. 21.5 - Kombinierte Auswertung selektierter Zeitreihenmetadaten: (a) TableViewer; (b) StationVisualizer; (c) PostProcessor für die nutzerdefinierte Selektionen von Untermengen.

#### Ergebnisdarstellung, Sortieren und Export

Die Metadatensätze jeder individuellen Station werden jeweils zusammenhängend präsentiert. Dabei werden auf der linken Seite der Tabelle das graphische Symbol des jeweiligen Stationstyps sowie stationsspezifische Attribute wie Name, Identifikator und Georeferenzierung, auf der rechten Seite hingegen variablenspezifische Attribute wie Variablen, zeitliche Auflösungen, zeitliche Abdeckungen etc. dargestellt. Die Zeitreihenmetadaten können nach

 $\overline{a}$ 

<sup>&</sup>lt;sup>326</sup> Dies sind gegenwärtig 1.000 Zeilen pro Anfrage. Da in den im Institut verwendeten Datenbanken einer Station auch mehrere Zeilen zugeordnet sein können, variiert die Zahl der jeweils auf einmal abrufbaren Stationen entsprechend der einzubeziehenden Werteausprägungen von Variablen und zeitlichen Auflösungen.

Auf diese Weise wird verhindert, dass einzubeziehende Informationen über weitere Variablen einer bereits im Ergebnis enthaltenen Station erst bei Bereitstellung der nächsten Ergebnisuntermenge zum Anwender gelangen (vgl. Kap. 15.2.3).

nutzerdefinierbaren Kriterien sortiert werden; dabei wird jeweils die zusammenhängende Darstellung der Metadaten jeder Station aufrechterhalten. Die Anordnung von stationsspezifischen sowie variablen spezifischen Attributen kann interaktiv verändert werden; eine nutzerdefinierbare Untermenge der Metadaten kann exportiert und in Form von ASCII- oder HTML-Tabellen persistent in Dateien auf dem Rechner des Anwenders gespeichert werden.

#### Selektion

 $\overline{a}$ 

Der TableViewer unterstützt nutzerdefinierte Selektionen von Ergebnisuntermengen auf vielfältige Weise. Zu unterscheiden sind:

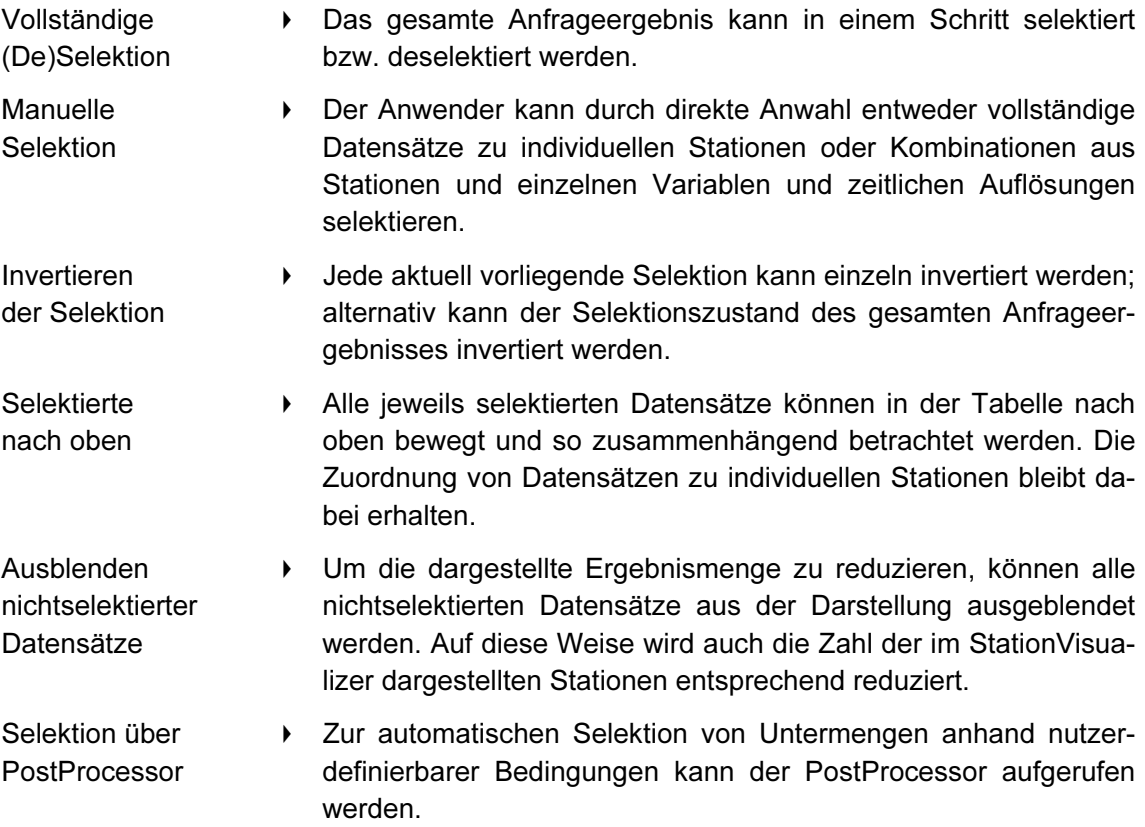

Über den TableViewer selektierte Stationen werden im StationVisualizer graphisch hervorgehoben, so dass eine Auswahl anhand der textuellen Darstellung und eine intuitive Identifikation der entsprechenden Darstellung in der Visualisierung erfolgen kann.

#### 21.2.4 Visualisierung – StationVisualizer mit IDA

So wie das Filtermodul Spatial Filter (vgl. Kap. 20.3) den interaktiven digitalen Atlas IDA zur komfortablen Raumselektion integriert, wird IDA vom Auswertungsmodul StationVisualizer bereitgestellt, um die interaktive Visualisierung des Raumbezuges von Zeitreihenmetadaten zu unterstützen (vgl. Abb. 21.5b). Während durch die von IDA bereitgestellten Funktionalität die grundlegenden Voraussetzungen für eine Darstellung der vom Anwender selektierten Stationen auf Karten bereitstand, musste eine geeignete Auswahl aus den zu visualisierenden Merkmalen getroffen werden, wobei der limitierte Platz, der bei einer direkten Darstellung des Raumbezuges (vgl. Kap. 4.7.2) zur Verfügung steht, zu berücksichtigen war.

In Betriebsphase I wurden Ikonen<sup>328</sup> basierend auf einzelnen Station-Variable-Kombinatio-

<sup>&</sup>lt;sup>328</sup> Ikonen (vgl. Kap. 4.6.3) sind eine Technik zur Visualisierung multivariater Daten und können bei direkten Darstellungen des Raumbezugs eingesetzt werden (vgl. Kap. 4.7.2).

nen generiert und auf einer entsprechenden Ergebniskarte platziert. Dabei wurde jeder Variable ein dreieckiges Segment mit einer bestimmten Ausrichtung zugeordnet, so dass je nach Kombination der an einer Station erhobenen Variablen unterschiedliche Muster entstanden (vgl. Abb. 21.6); der Einsatz von Farbe stand zur Kodierung eines weiteren Merkmals zur Verfügung.

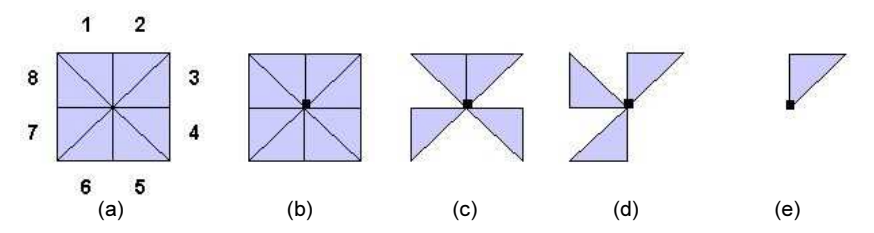

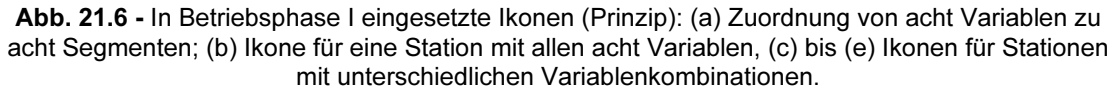

Da sich herausstellte, dass diese Darstellungen aufgrund ihrer Komplexität teilweise schwer zu interpretieren waren und zudem bei einer großen Zahl von an einer Station erhobenen Variablen aufgrund des erforderlichen Platzbedarfs an Grenzen stießen, wurde mit Betriebsphase II die Darstellung jeder einzelnen Station anhand eines einfachen graphischen Symbols eingeführt (vgl. Abb. 21.7).

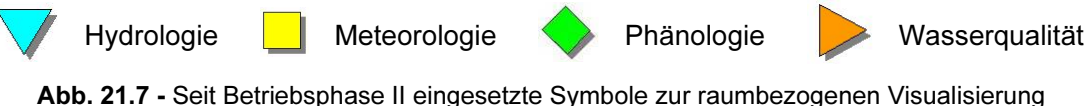

von Stationen (Voreinstellung).

Die gewählte Darstellungsform entspricht der prominenten Rolle, die dem Stationstyp für die Klassifizierung von Stationen zugewiesen wird und korrespondiert mit den Symbolen, die durchgängig zur Unterscheidung der einzelnen Stationstypen verwendet werden (vgl. Kap. 19.5). Der Stationstyp stellt ein qualitatives Merkmal dar, auf dem keine Ordnungsrelation definiert ist (nominales Merkmal, vgl. Kap. 1.3.2). Der Raumbezug dieses Merkmals wird hier direkt visualisiert, wobei die einzelnen Stationstypen zunächst redundant über Form und Farbe codiert werden.

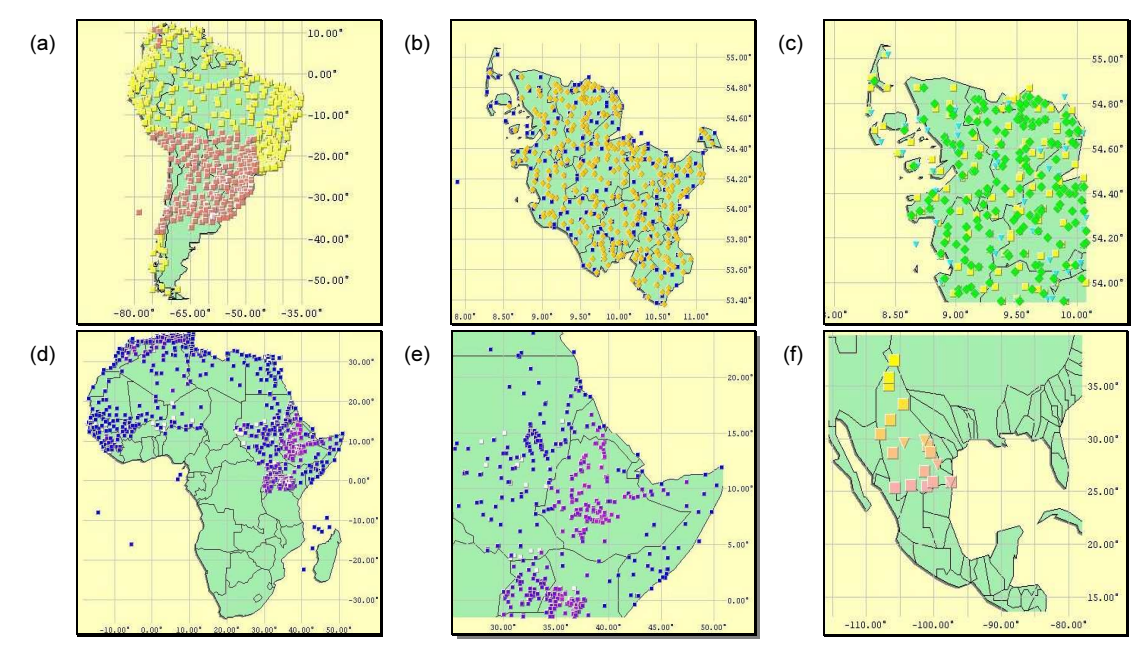

Abb. 21.8 - Interaktive Stationsvisualisierung mit IDA: (a) Südamerika; (b und c) Schleswig-Holstein; (d und e) Afrika sowie (f) Flusseinzugsgebiet des Rio Grande (USA).

Während die Form der Symbole gegenwärtig fest vorgegeben ist, kann der Anwender die visuelle Variable Farbe alternativ auch zur Visualisierung eines weiteren qualitativen oder quantitativen Merkmales einsetzen (vgl. u. Ändern der Symbolfarben und Abb. 21.8). Die Visualisierung wird dynamisch auf dem Rechner des Anwenders aus dem Abfrageergebnis generiert. Dazu werden zunächst die Werteausprägungen, die die geographische Position der einzelnen Stationen dokumentieren (geographische Breite und Länge), ausgewertet, um eine geeignete Karte für deren graphische Darstellung zu identifizieren. Diese Werteausprägungen bestimmen entsprechend auch die Positionen, an denen die einzelnen Stationen auf der Karte dargestellt werden. Für jede darzustellende Station wird dann anhand der jeweiligen Werteausprägung des Attributs Stationstyp ein graphisches Symbol erzeugt und auf der Karte platziert.

Der Station Visualizer unterstützt dabei den interaktiven Abruf von Informationen über einzelne Stationen. Zusätzlich zu den von IDA entsprechend der Position des Mauszeigers auf der graphischen Darstellung grundsätzlich bereitgestellten Informationen über geographische Koordinaten oder Namen jeweiliger Gebiete (vgl. Kap. 17.5.2) führt das Bewegen des Mauszeigers über ein Stationssymbol zur interaktiven Ausgabe des entsprechenden Stationsnamens sowie der exakten geographischen Koordinaten dieser Station. Die so mögliche raumbezogene Visualisierung von Stationen unterstützt eine intuitive Orientierung bspw. über folgende Fragestellungen:

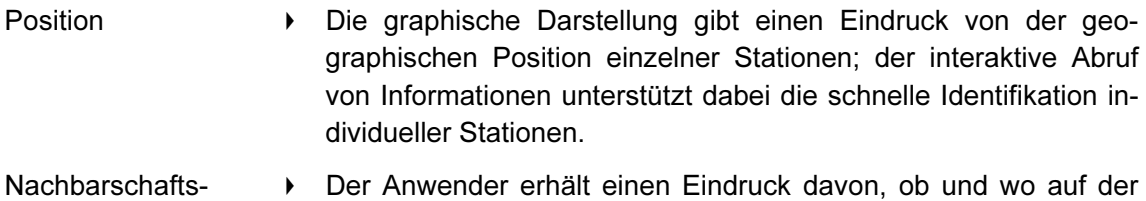

- relationen Der Anwender erhält einen Eindruck davon, ob und wo auf der Karte bestimmte Typen von Stationen nahe beieinander liegen, bspw. um benachbarte Meteorologie- und Phänologie-Stationen zu identifizieren.
- Verteilung **Die graphische Darstellung gibt einen Eindruck von der räumli**chen Verteilung der Stationen. Auf diese Weise können bspw. schnell Bereiche identifiziert werden, in denen sich besonders viele Stationen zu sammenballen, oder solche, in denen sich keine oder nur wenige Stationen befinden. Da unterschiedliche Stationstypen anhand unterschiedlicher Symbole dargestellt werden, kann diese Verteilung zudem typspezifisch betrachtet werden.

#### Navigation, Zooming und Ausblenden von Stationen

Der Anwender kann zu beliebigen anderen Karten navigieren; diejenigen Stationen, deren geographische Position innerhalb des von der gewählten Karte abgedeckten Bereichs liegen, werden automatisch auf dieser an der entsprechenden Position dargestellt. Setzt sich das Abfrageergebnis aus sehr vielen Stationen zusammen, besteht so die Möglichkeit, jeweils räumliche Ausschnitte durch Navigation zu detaillierteren Karten zu betrachten, die überdies genauere Informationen über die dargestellten Gebiete bieten. Hier ist auch die Möglichkeit hervorzuheben, zwischen administrativen Karten und Flusseinzugsgebietskarten zu wählen, um bspw. schnell zu erfassen, wie viele und welche der Stationen in einem bestimmten Landkreis oder einem bestimmten Flusseinzugsgebiet liegen. Zusätzlich zur Navigation zu detaillierteren Karten bestehen weitere Möglichkeiten, die Zahl der jeweils dargestellten Stationen zu reduzieren und so die Visualisierung übersichtlicher zu gestalten. So kann zunächst jede Karte aufgezoomt werden, um einen Ausschnitt aus dieser vergrößert darzustellen. Durch die Möglichkeit, über den TableViewer jeweils alle nichtselektierten Stationen aus der Darstellung auszublenden, kann in Verbindung mit den vielfältigen Selektionsmöglich keiten insbesondere durch den PostProcessor (vgl. Kap. 21.2.5) die Darstellung sehr flexibel gestaltet werden.

#### **Selektion**

Eine nutzerdefinierte Selektion von Stationen kann über den StationVisualizer anhand der direkten Anwahl ihrer graphischen Darstellung in IDA erfolgen. Stationen können dabei auf folgende Weise selektiert werden:

- Direkte Anwahl  $\longrightarrow$  Jeweils einzelne Stationen können durch direkte Anwahl ihres graphischen Symbols auf der Karte selektiert oder deselektiert werden.
- Gummiband **Mehrere Stationen zugleich können durch Aufziehen des Gummi**bandes auf der Karte selektiert oder deselektiert werden; dabei werden diejenigen Stationen angesprochen, deren Symbol innerhalb des durch das Gummiband markierten Bereiches liegt.

Ü ber den StationVisualizer selektierte Stationen werden im TableViewer ebenfalls hervorgehoben, so dass eine Auswahl anhand der Visualisierung und eine intuitive Identifikation der zugehörigen detaillierten Informationen erfolgen kann.

#### Ändern der Symbolfarben

Um die Möglichkeiten der Darstellung weiter zu erhöhen, können die Symbole der einzelnen Stationen anhand eines nutzerdefinierbaren Ergebnisattributes eingefärbt werden; die jeweiligen Farbwerte werden dann entsprechend der Werteausprägungen der einzelnen Stationen für dieses Attribut vergeben. Auf diese Weise kann bspw. schnell ein Eindruck von der jeweiligen Höhe der Stationen über dem Meeresspiegel, vom jeweiligen Verfügbarkeitsstatus oder vom Beginn oder Ende der zeitlichen Abdeckung der erhobenen Zeitreihen gewonnen werden. Die Farben der im TableViewer jeder Station zugeordneten Symbole werden entsprechend anpasst.

### 21.2.5 PostProcessor

Entsprechend des Volumens der am PIK dokumentierten Zeitreihenmetadaten kann ein Anfrageergebnis Metadaten zu einer großen Anzahl von Stationen enthalten, auf die die nutzerdefinierten Selektionskriterien zutreffen. Um in flexibler Weise eine automatisierte Selektion einer Untermenge aus dem jeweils vorliegenden Abfrageergebnis zu unterstützen, wurde der sich automatisch an das jeweilige Anfrageergebnis adaptierende Post-Processor entwickelt (vgl. Abb. 21.5c). Beim Aufruf dieses Auswertungsmoduls, das über den TableViewer aktiviert werden kann, werden zunächst Struktur und Zusammensetzung des aktuellen Abfrageergebnisses analysiert. Dabei werden alle einbezogenen Attribute sowie sämtliche im Ergebnis erhalten unterschiedlichen Werteausprägungen von Stationstypen sowie von Kombinationen aus Variablen und zeitlichen Auflösungen ermittelt. Auf diese Weise wird eine Nutzerschnittstelle generiert, über die der PostProcessor stets geeignete Selektionskriterien für die Auswahl einer Untermenge aus dem aktuellen Abfrageergebnis bereitstellt. So können jeweils in Abhängigkeit von den Ausprägungen einzelner Anfrageergebnisse automatisiert vielfältige Auswahlformen unterstützt werden, bspw.:

- ▶ die Selektion solcher Stationen aus dem vorliegenden Anfrageergebnis, die einem bestimmten Stationstyp zugeordnet sind;
- **die Selektion solcher Stationen aus dem vorliegenden Anfrageergebnis, deren Höhe** über dem Meeresspiegel innerhalb nutzerdefinierbarer Grenzen liegt und / oder für deren Daten ein nutzerdefinierbarer Verfügbarkeitsstatus erfüllt ist;
- ▶ die Selektion solcher Stationen aus dem vorliegenden Anfrageergebnis, an denen eine

nutzerdefinierbare Untermenge aller im Ergebnis vorkommenden Kombinationen aus Variablen und zeitlichen Auflösungen erhoben wird;

 $\rightarrow$  die Selektion solcher Stationen aus dem vorliegenden Anfrageergebnis, die für eine nutzerdefinierbare Untermenge aus allen im Ergebnis vorkommenden Kombinationen aus Variablen und zeitlichen Auflösungen jeweils eine nutzerdefinierbare zeitliche Abdeckung und / oder bestimmte statistische Kriterien erfüllen.

Durch den Einsatz des PostProcessor ist es möglich, ein für gegebene Anforderungen zu umfangreiches Anfrageergebnis weiter zu filtern, ohne eine erneute Datenbankanfrage auslösen zu müssen. Dies kann dazu eingesetzt werden, um strengere Selektionskriterien als bei der Anfrage an den Datenraum anzuwenden, aber auch, um weitere Kriterien, die bei der Anfrage nicht verwendet wurden, hinzuzunehmen (sofern die hierfür jeweils erforderlichen Attribute bei der Anfrage selektiert wurden und ihre entsprechenden Werteausprägungen somit lokal zur Verfügung stehen). Da die Filterung des Anfrageergebnisses ohne Serverkontakt stattfindet, kann die Verwendung des PostProcessor eine performante Alternative zu einer erneuten Abfrage der Datenbank darstellen.